# **Table of Content**

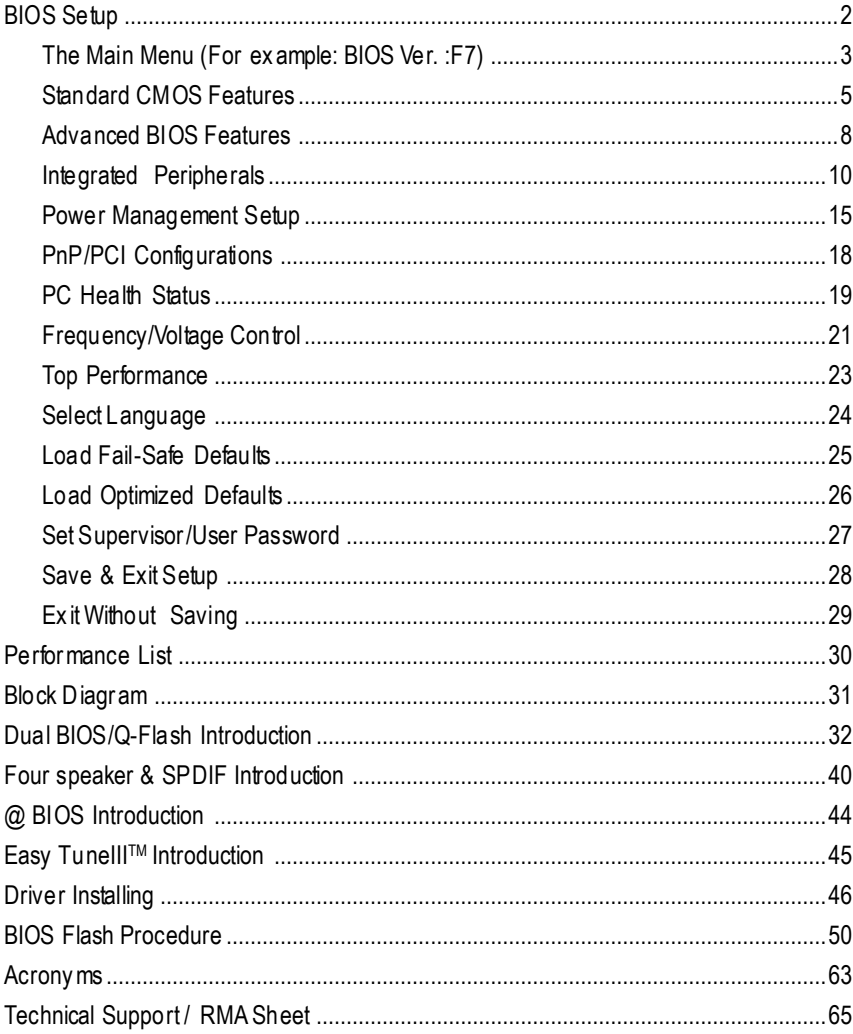

 $\overline{1}$ 

# **BIOS Setup**

BIOS Setup is an overview of the BIOS Setup Program. The program that allows users to modify the basic system configuration. This type of information is stored in battery-backed CMOS RAM so that it retains the Setup information when the power is turned off.

#### **ENTERING SETUP**

After power on the computer, pressing <Del>immediately during POST (Power On Self Test) it will allow youto enterstandardBIOS CMOSSETUP.

If you require more advanced BIOS settings, please go to "Advanced BIOS" setting menu. To enter Advanced BIOS setting menu, press "Ctrl+F1" key on the BIOS screen.

## **CONTROL KEYS**

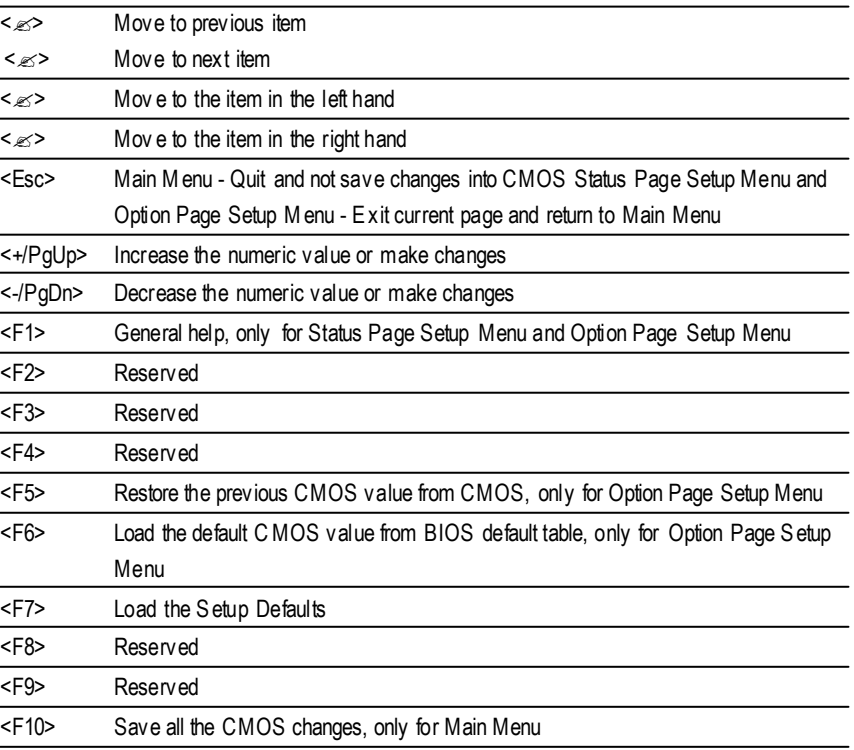

## **GETTING HELP**

### **Main Menu**

The on-line description of the highlighted setup function is displayed at the bottom of the screen.

#### **Status Page Setup Menu / Option Page Setup Menu**

Press F1 to pop up a small help window that describes the appropriate keys to use and the possible selections for the highlighted item. To exit the H elp Window press <E sc>.

## **The Main Menu (For example:BIOS Ver. : F7)**

Once you enter Award BIOS CMOS Setup Utility, the Main Menu (Figure 1) will appear on the screen. The Main Menu allows you to select from eight setup functions and two exit choices. Use arrow keys to select among the items and press <Enter> to accept or enter the sub-menu.

| <b>7Standard CMOS Features</b>    | SelectLanguage                 |  |
|-----------------------------------|--------------------------------|--|
|                                   |                                |  |
| TAdv anced BIOS Features          | Load Fail-Safe Defaults        |  |
| <b>Integrated Peripherals</b>     | <b>Load Optimized Defaults</b> |  |
| <b>TPower Management Setup</b>    | Load Top Performance Defaults  |  |
| <b>TPnP/PCI Configurations</b>    | SetSuperv is or Password       |  |
| <b>JPC Health Status</b>          | SetUserPassword                |  |
| <b>TFrequency/Voltage Control</b> | Save & ExitSetup               |  |
| Top Performance                   | Ex it Without Saving           |  |
| ESC:Ouit                          | F3:ChangeLanguage              |  |
| F8: Dual BIOS / Q-Flash           | F10:Save & Exit Setup          |  |
| Time, Date, Hard Disk Type        |                                |  |

CMOSSetupUtility-Copyright(C) 1984-2002 Award Software

Figure 1: MainMenu

#### ? **Standard CMOS Features**

This setup page includes all the items in standard compatible BIOS.

### ? **Advanced BIOS Features**

This setup page includes all the items of Award special enhanced features.

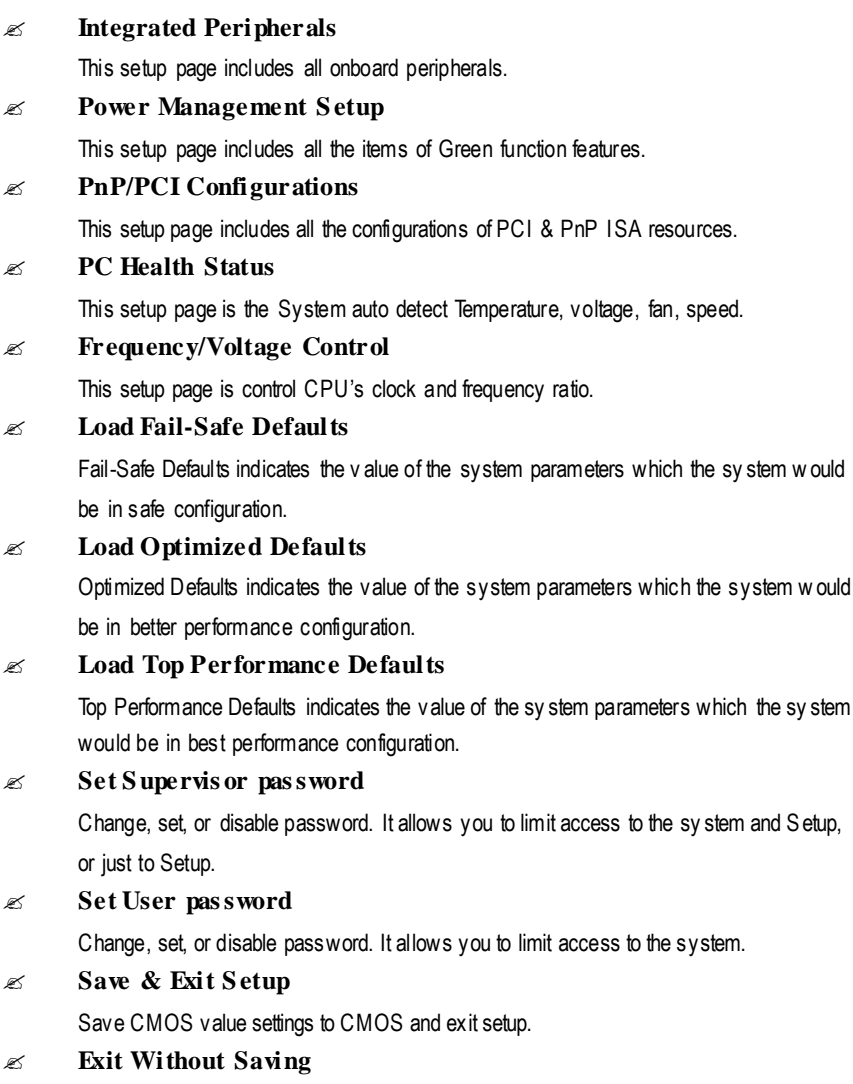

4

Abandon all CMOS value changes and exit setup.

## **Standard CMOS Features**

CMOSSetupUtility-Copyright(C) 1984-2002 Award Software

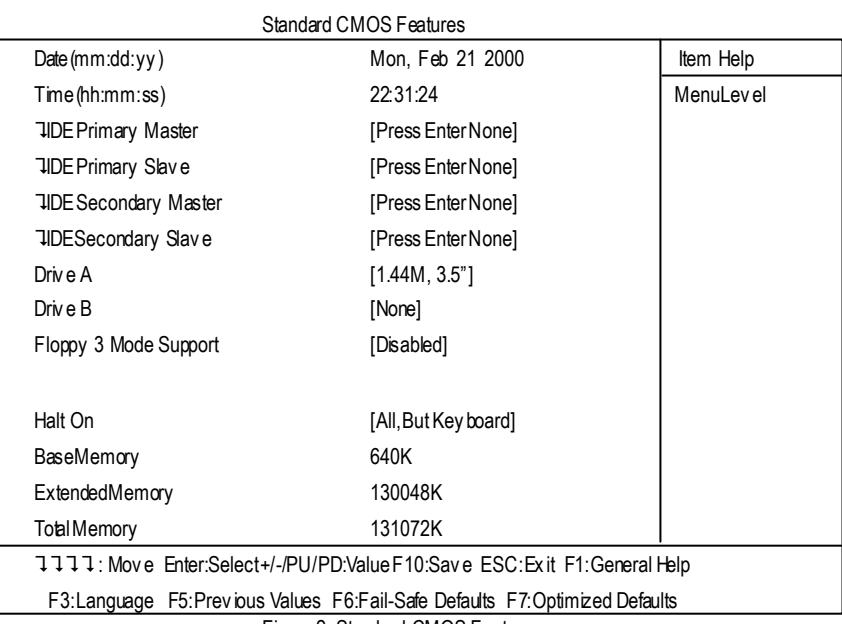

Figure 2: Standard CMOS Features

## ? **Date**

The date format is <week>, <month>, <day>, <year>.

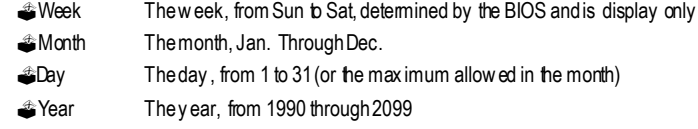

## ? **Time**

The times format in <hour> <minute> <second>. The time is calculated base on the 24-hour militarytime clock. Forex ample, 1 p.m. is 13:00:00.

#### ? **IDE Primary Master, Slave / Secondary Master, Slave**

The category identifies the types of hard disk from drive C to F that has been installed in the computer. There are two types: auto type, and manual type. Manual type is user-definable; Auto type which willautomatically detectHDD type.

Note that the specifications of your drive must match with the drive table. The hard disk will notwork properly if you enter improper information for this category.

If youselect User Type, related information will be asked to enter to the following items. Enterthe information directly from the keyboard and press <Enter>. Such information should be provided in thedocumentation formyour hard disk vendor or the system manufacturer.

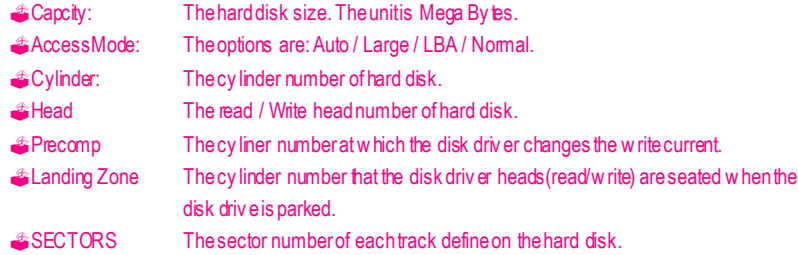

If a hard disk has not been installed select NONE and press <Enter>.

### ?**Drive A / Drive B**

The category identifies the ty pes of floppy disk drive A or drive B that has been installed in the computer.

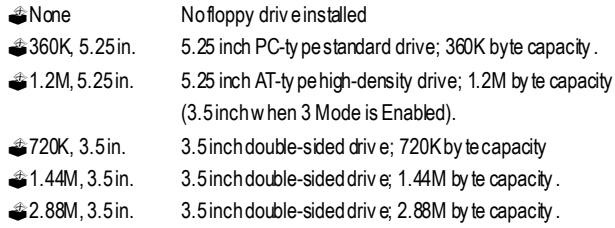

#### ? **Floppy 3 Mode Support (for Japan Area)**

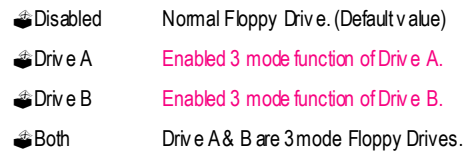

## ? **Halt on**

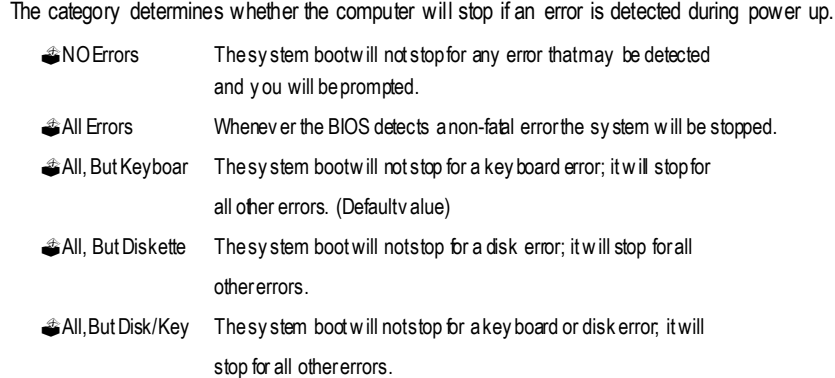

#### **Memory**

The category is display-only which is determined by POST(Power On Self Test) of the BIOS.

## **Base Memory**

The POST of the BIOS will determine the amount of base (or conventional) memory installed in the system.

The value of the base memory is typically 512 K for sy stems with 512 K memory installed on the motherboard, or 640 K for systems with 640 K or more memory installed on the motherboard.

## **Extended Memory**

The BIOS determines how much extended memory is present during the POST. This is the amount of memory located above 1 MB in the CPU's memory address map.

## **Advanced BIOS Features**

CMOSSetupUtility-Copyright(C) 1984-2002 Award Software

| Advanced BIOS Features                                                         |            |            |  |
|--------------------------------------------------------------------------------|------------|------------|--|
| First Boot Device                                                              | [Floppy]   | Item Help  |  |
| Second Boot Device                                                             | [HDD-0]    | MenuLev el |  |
| Third Boot Device                                                              | [CDROM]    |            |  |
| Boot Up Floppy Seek                                                            | [Disabled] |            |  |
| DRAM Data Integrity Mode                                                       | Non-ECC    |            |  |
| InitDisplay First                                                              | [AGP]      |            |  |
|                                                                                |            |            |  |
|                                                                                |            |            |  |
|                                                                                |            |            |  |
|                                                                                |            |            |  |
|                                                                                |            |            |  |
|                                                                                |            |            |  |
| ユユユユ: Move Enter:Select+/-/PU/PD:Value F10:Save ESC:Exit F1:General Help       |            |            |  |
| F3: Language F5: Previous Values F6: Fail-Safe Defaults F7: Optimized Defaults |            |            |  |

Figure 3:Advanced BIOS Features

#### ?**First / Second / Third Boot device**

This feature allows you to select the boot device priority.

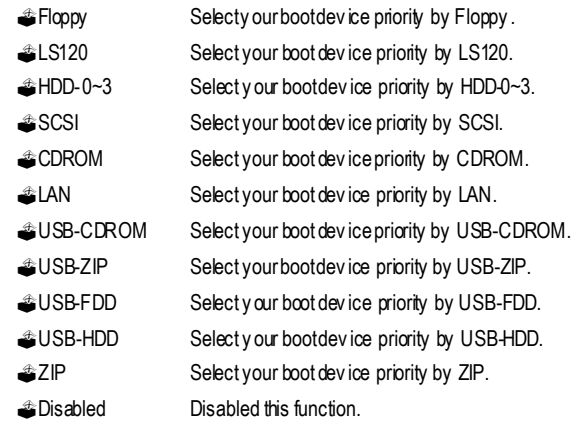

## ? **Boot Up Floppy Seek**

During POST, BIOS will determine the floppy disk drive installed is 40 or 80 tracks. 360 K type is 40 tracks 720 K, 1.2 M and 1.44 M are all 80 tracks.

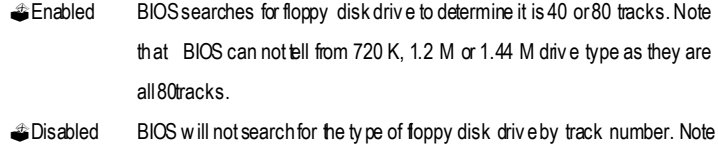

that there will notbe any warning message if the drive installed is 360 K. (Default value)

### ? **DRAM Data Integrity Mode**

This feature allows you to set the DRAM data Integrity Mode

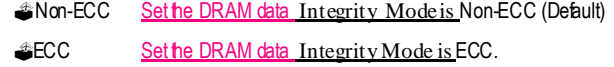

#### ?**Init Display First**

This feature allows you to select the first initation of the monitor display from which card, when you install an AGP VGA card and a PCI VGA card on board.

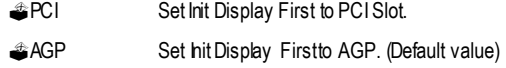

## **Integrated Peripherals**

CMOSSetupUtility-Copyright(C) 1984-2002 Award Software

Integrated Peripherals

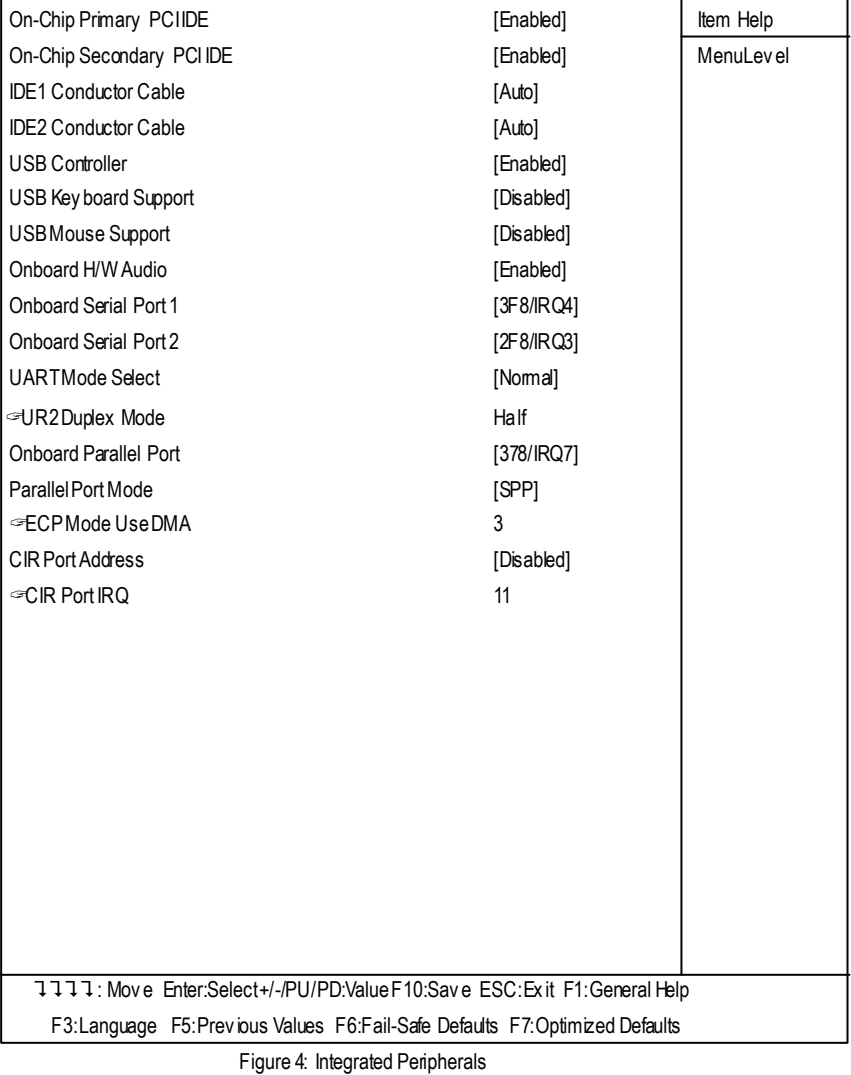

#### ? **On-Chip Primary PCI IDE**

When enabled, allows you to use the onboard primary PCI IDE. If a hard disk controller card is used, set at Disabled.

?Enabled Enable onboard 1st channel IDE port.(Default value)

?Disabled Disable onboard 1st channel IDE port.

## ? **On-Chip Secondary PCI IDE**

When enabled, allows you to use the onboard secondary PCI IDE. If a hard disk controller card is used, set at Disabled.

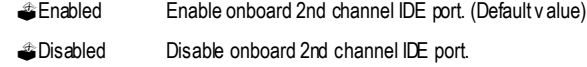

## ? **IDE1 Conductor Cable**

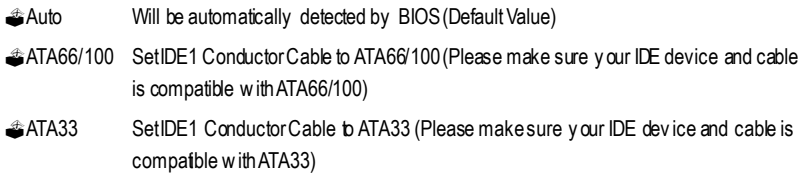

#### ? **IDE2 Conductor Cable**

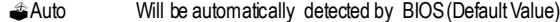

- ?ATA66/100 Set IDE2 ConductorCable to ATA66/100(Please make sure your IDE device and cable is compatible withATA66/100)
- ?ATA33 Set IDE2 ConductorCable to ATA33 (Please makesure your IDE device and cable is compatiblewith ATA33).

### ?**USB Controller**

Disable this option if you are not using the onboard USB feature.

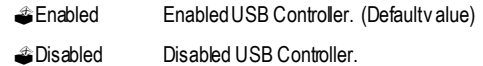

## ? **USB Keyboard Support**

When a USB keyboard is installed, please set at Enabled.

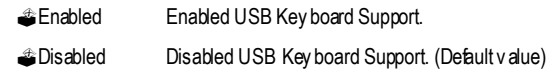

## ? **USB Mouse Support**

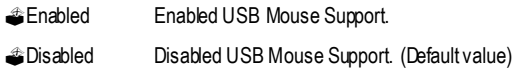

#### ? **Onboard H/W Audio**

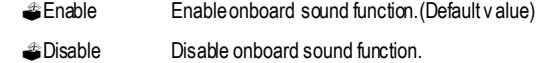

### ?**Onboard Serial Port 1**

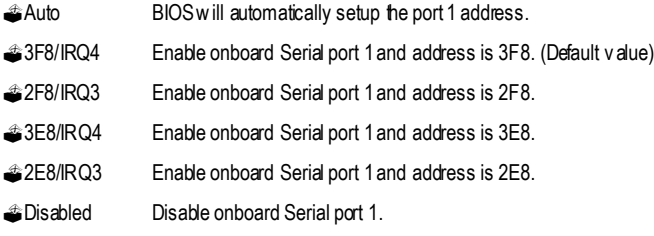

#### ?**Onboard Serial Port 2**

.

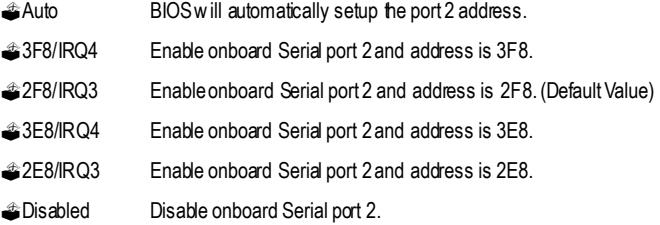

### ? **UART Mode Select**

(This feature allows youto determine which Infra Red(IR) function of Onboard I/O chip)

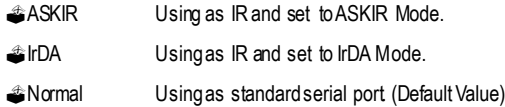

?SCR Using as smart cardInterface**.**

#### ? **UR2 Duplex Mode**

**This feature allows you to select the I R modes.**

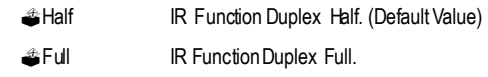

## ? **OnBoard Parallel port**

This feature allows you to select from a given set of parameters if the parallel port uses the onboard I/O controller.

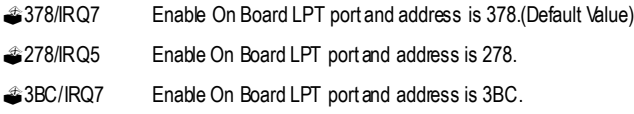

#### ? **Parallel Port Mode**

This feature allows you to connect with an advanced print via the port mode it supports.

- ?SPP Using Parallel port as Standard Parallel Port using IRQ7.(Default Value)
- **EPP** Using Parallel port as Enhanced Parallel Port IRQ5.
- ?ECP UsingParallel port asExtended Capabilities Port usingIRQ7.
- ?ECP+EPP Using Parallel portas ECP& EPP mode.

## ? **ECP Mode Use DMA**

This feature allows you to select Direct Memory Access(DMA) channel if the ECP mode selected.

- **21** SetECP mode use DMA 1.
- <sup>3</sup>3 SetECP modeuse DMA 3. (Default value)

## ?**CIR Port Address**

**This feature allows you to select CIR port address or disable it.**

- ?Disabled Disabled this function. (Default Value)
- **310** Set CIR Port Address to 310.
- ?320 Set CIR Port Address to320.

## ? **CIR Port IRQ**

This feature allows you to select CIR IRQ , if CIR is enabled.

- ?5 Set 5for CIR Port IRQ.
- ?11 Set 11 for CIR Port IRQ**.** (Default Value)

## **Power Management Setup**

CMOSSetupUtility-Copyright(C) 1984-2002 Award Software

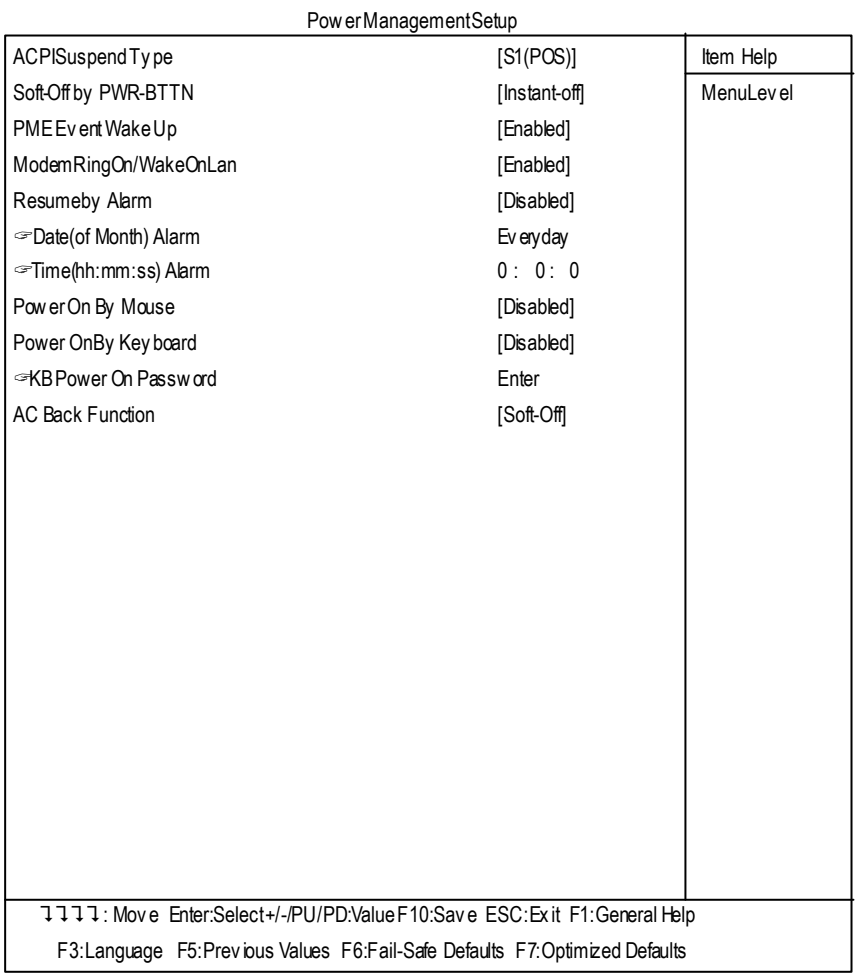

Figure 5: Power Management Setup

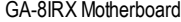

#### ? **ACPI Suspend Type**

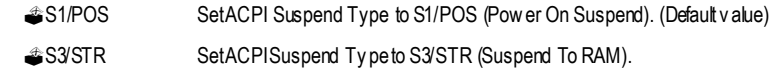

#### ? **Soft-off by PWR-BTTN**

![](_page_15_Picture_466.jpeg)

#### ? **PME Event Wake up**

When set at Enabled, any PCI-PM event awarkes the system from a PCI-PM controlled state.

![](_page_15_Picture_467.jpeg)

#### ? **Modem Ring On/ WakeOnLAN**

An incoming call via modem awakes the system from its soft-off mode./When set at Enabled, an input signal comes from the other client/server on the LAN awarks the system from a soft off state if connected over LAN.

![](_page_15_Picture_468.jpeg)

#### ? **Resume by Alarm**

Youcan set "Resume by Alarm" item to enabled and key in Data/time to power on system.

?Disabled Disable this function. (Default Value)

?Enabled Enable alarm function toPOWER ON system.

IfRTC Alarm Lead To PowerOn isEnabled.

Date (of Month) Alarm : Everyday,1~31

Time (hh: mm: ss) Alam :  $(0-23)$ :  $(0-59)$ :  $(0-59)$ 

#### ? **Power On By Mouse**

![](_page_16_Picture_371.jpeg)

## ? **Power On By Keyboard**

This feature allows you to set the method for pow ering-on the system.

The option "Password" allows you to set up to 5 alphanumeric characters to power-on the sy<sub>stem</sub>.

The option "Any Key" allows you to touch the keyboard to power on the system.

The option " Keyboard 98" allows you to use the standard keyboard 98 to power on the system.

![](_page_16_Picture_372.jpeg)

#### ? **KB Power ON Password**

![](_page_16_Picture_373.jpeg)

#### ?**AC Back Function**

![](_page_16_Picture_374.jpeg)

 $Ful$ -On Alwayspoweronthesystem when AC back.

## **PnP/PCI Configurations**

CMOSSetupUtility-Copyright(C) 1984-2002 Award Software

![](_page_17_Picture_273.jpeg)

## ?**PCI1/PCI5 IRQ Assignment**

![](_page_17_Picture_274.jpeg)

## ?**PCI2/PCI6 IRQ Assignment**

![](_page_17_Picture_275.jpeg)

## ?**PCI3 IRQ Assignment**

![](_page_17_Picture_276.jpeg)

## ?**PCI4 IRQ Assignment**

![](_page_17_Picture_277.jpeg)

## **PC Health Status**

CMOSSetupUtility-Copyright(C) 1984-2002 Award Software

![](_page_18_Picture_341.jpeg)

Figure7: PC Health Status

## ?**Reset Case Open Status**

#### ?**Case Opened**

If the case is closed, "Case Opened" will show "No".

If the case have been opened, "Case Opened" will show "Yes".

If you want to reset "Case Opened" value, set "Reset Case Open Status" to

"Enabled" and save CMOS, your computer will restart.

## ?**Current Voltage (V) VCORE /VCC18/ +5V /** +**12V**

Detect system'svoltage status automatically.

## ? **Current CPU Temperature (**°**C)**

Detect CPU Temp. automatically.

## ? **Current CPU FAN / POWER / SYSTEM FAN Speed (RPM)**

Detect Fan speed status automatically.

## ? **CPU Warning Temperature**

![](_page_19_Picture_222.jpeg)

## ? **Fan Fail Warning ( CPU / POWER / SYSTEM)**

![](_page_19_Picture_223.jpeg)

**Enabled** Fan Fail Alarm Function Enabled.

## **Frequency/VoltageControl**

CMOSSetupUtility-Copyright(C) 1984-2002 Award Software

![](_page_20_Picture_348.jpeg)

![](_page_20_Picture_349.jpeg)

Figure 8: Frequency / Voltage Control

?Those items will be available when "CPU Host Clock Control" is set to Enabled.

## ? **CPU Clock Ratio**

SetCPU Ratio if CPU Ratio isunlocked.

?X8~X 24 It's depends onCPU Clock Ratio.

## ? **CPU Host Clock Control**

Note: If system hangs up before enter CMOS setup utility, wait for 20 sec for times out reboot. When time out occur, sy stem will reset and run at CPU default Host clock at next boot.

- ?Disable Disable CPU Host ClockControl.(Default value)
- ?Enable Enable CPU Host Clock Control.

## ? **CPU Host Frequency (MHz)**

?100MHz ~ 200MHzSetCPU Host Clockfrom 100MHz to 200MHz.

#### ? **PCI/AGP Divider**

?Youcanchoose Disabled,PLL/40,PLL/32,PLL/24,PLL/20/PLL/16 mode toadjust PCI/AGP frequency.

## ? **Host/DRAM Clock Ratio**

(Warning: w rong frequency may makesystem can'tboot, clear CMOS to overcome w rong frequency issue)

![](_page_21_Picture_242.jpeg)

## ? **PCI/AGP Frequency(Mhz)**

?Setup PCI/AGP frequency by adjusting **CPUHost Frequency** or **PCI/AGPDivider** item.

## ?**Memory Frequency(Mhz)**

The values depend on CPU Host Frequency (Mhz).

### ? **DIMM OverVoltage Control**

![](_page_21_Picture_243.jpeg)

## ? **AGP OverVoltage Control**

![](_page_21_Picture_244.jpeg)

?1.050V~1.825V SetCPU voltage from 1.050V~1.825V.

## **Top Performance**

![](_page_22_Picture_267.jpeg)

![](_page_22_Picture_268.jpeg)

Figure 9: Top Performance

## **Top Performance**

If you wish to maximize the performance of your system, set "Top Performance" as "Enabled".

- ?Disabled Disable this function. (Default Value)
- ?Enabled EnableTop Performance function.

## **Select Language**

CMOSSetupUtility-Copyright(C) 1984-2002 Award Software

![](_page_23_Picture_200.jpeg)

Figure 10: Select Language

## **Select Language**

Multi Language is supports 7 languages. There are English, Japanese, French, Spanish, Germany, Simplified Chinese, Traditional Chinese.

![](_page_24_Figure_0.jpeg)

## **Load Fail-Safe Defaults**

![](_page_24_Picture_208.jpeg)

Figure9: Load Fail-Safe Defaults

## ? **Load Fail-Safe Defaults**

Fail-Safe defaults contain the most appropriate values of the system parameters that allow minimum system performance.

25

## **Load Optimized Defaults**

CMOSSetupUtility-Copyright(C) 1984-2002 Award Software

![](_page_25_Picture_226.jpeg)

Figure10: Load Optimized Defaults

## ? **Load Optimized Defaults**

Selecting this field loads the factory defaults for BIOS and Chipset Features which the system automatically detects.

## **Set Supervisor/User Password**

CMOSSetupUtility-Copyright(C) 1984-2002 Award Software **1Standard CMOS Features** SelectLanguage TAdvanced BIOS Features | Load Fail-Safe Defaults The United Peripherals **Load Optimized Defaults The Theory Condition Terms** Load Top Performance Defaults **TPnP/PCI Configurations** SetSupervisorPassword <sup>T</sup>PC Health Status Setus<br>The Status Setus Setus Setus Setus Setus Setus Setus Setus Setus Setus Setus Setus Setus<br>The Setus Setus Setus Setus Setus Setus Setus Setus Setus Setus Setus Setus Setus Setus Setus Setus Setus S **TF**requen Top Performance **ExitWithout Saving** ESC:Quit F3:ChangeLanguage F8: Dual BIOS / Q-Flash F10:Save & Exit Setup Change/Set/DisablePassword

Figure 12: Password Setting

When you select this function, the following message will appear at the center of the screen to assist you in creating a password.

Type the password, up to eight characters, and press <Enter>. You will be asked to confirm the password. Type the password again and press <Enter>. You may also press <Esc> to abort the selection and not enter a password.

To disable password, just press <Enter> when you are prompted to enter password. A message "PASSWORD DISABLED**"** will appear to confirm the password being disabled. Once the password is disabled, the system will boot and you can enter Setup freely.

The BIOS Setup program allows you to specify two separate passwords: a SUPERVISOR PASS-WORD and a USER PASSWORD**.** When disabled, anyone may access all BIOS Setup program function. When enabled, the Supervisor password is required for entering the BIOS Setup program and having full configuration fields, the User password is required to access only basic items. If you select **"** System**"** at **"** Security Option**"** in Advance BIOS Features Menu, you will be prompted for the password every time the system is rebooted or any time you try to enter Setup Menu. If you select "Setup" at "Security Option" in Advance BIOS Features Menu, you will be prompted

only when you try to enter Setup.

## **Save & Exit Setup**

| CMOS Setup Utility - Copy right (C) 1984-2002 Aw ard Softw are |                                |  |
|----------------------------------------------------------------|--------------------------------|--|
| 7Standard CMOS Features                                        | SelectLanguage                 |  |
| TAdv anced BIOS Features                                       | Load Fail-Safe Defaults        |  |
| <b>Integrated Peripherals</b>                                  | <b>Load Optimized Defaults</b> |  |
| TPow er Management Setup                                       | Load Top Performance Defaults  |  |
| <b>TPnP/PCI Configurations</b>                                 | SetSuperv isor Password        |  |
| <b>JPC Health Status</b>                                       | SetUserPassword                |  |
| <b>TFrequency/Voltage Control</b>                              | Save & Exit Setup              |  |
| Top Perfa                                                      | $\frac{1}{2}$                  |  |
| Save to CMOS and EXIT (Y/N)? Y<br>ESC:Quil                     |                                |  |
| F8:Dual BIOS/Q-Flash                                           | F10:Save & Exit Setup          |  |
| SaveData to CMOS                                               |                                |  |

Figure 13:Save &Exit Setup

Type "Y" will quit the Setup U tility and save the user setup value to RTC CMOS. Type "N" will return to Setup Utility.

## **E xit Without Saving**

![](_page_28_Picture_197.jpeg)

Figure 14: Exit Without Saving

Type "Y" will quit the Setup Utility without saving to RTC CMOS. Type "N" will return to Setup Utility.

## **Revision History Performance List**

The following performance data list is the testing results of some popular benchmark testing programs.

These data are just referred by users, and there is no responsibility for different testing data values gotten by users. (The different Hardware & Software configuration will result in different benchmark testing results.)

![](_page_29_Picture_319.jpeg)

![](_page_29_Picture_320.jpeg)

![](_page_29_Picture_6.jpeg)

![](_page_30_Figure_0.jpeg)

![](_page_30_Figure_1.jpeg)

![](_page_30_Figure_2.jpeg)

## **DualBIOS / Q-Flash Introduction**

### **A. What is Dual BIOS Technology?**

Dual BIOS means that there are two system BIOS (ROM) on the motherboard, one is the Main BIOS and the other is Backup BIOS. Under the normal circumstances, the system works on the Main BIOS. If the Main BIOS is corrupted or damaged, the Backup BIOS can take over while the system is powered on. This means that your PC will still be able to run stably as if nothing has happened in your BIOS.

### **B. How to use Dual BIOS and Q-Flash Utility?**

a. After power on the computer, pressing <Del> immediately during POST (Power On Self Test) it will allow you to enter Aw ard BIOS CMOS SETUP, then press <F8> to enter Flash utility.

| <b>7Standard CMOS Features</b>                             | SelectLanguage                 |
|------------------------------------------------------------|--------------------------------|
| <b>JAdvanced BIOS Features</b>                             | Load Fail-Safe Defaults        |
| <b>TAdvancedChipset Features</b>                           | <b>Load Optimized Defaults</b> |
| <b>Integrated Peripherals</b>                              | SetSuperv isor Password        |
| <b>TPower Management Setup</b>                             | SetUserPassword                |
| <b>TPnP/PCI Configurations</b>                             | Save & Exit Setup              |
| <b>TPC Health SII</b>                                      |                                |
| Enter Dual BIOS / Q-Flash Utility (Y/N)? Y<br>TF requency/ |                                |
| ESC:Quit                                                   | F3:ChangeLanguage              |
| F8: Dual BIOS / Q-Flash                                    | F10:Save & Exit Setup          |
|                                                            |                                |

CMOSSetupUtility-Copyright(C) 1984-2001 Award Software

b. Dual BIOS / Q-Flash Utility

| Dual BIOS / Q-Flash Utility V845.4MF3        |                         |  |
|----------------------------------------------|-------------------------|--|
| (C) 2001, GIGA-BYTE Technology Co., LTD.     |                         |  |
|                                              |                         |  |
| Wide Range Protection                        | :Disabled               |  |
| Halt On BIOS Defects                         | :Disabled               |  |
| Auto Recovery                                | :F nabled               |  |
| <b>Boot From</b>                             | :MainBIOS               |  |
| <b>BIOS Recovery</b>                         | :Main to Backup         |  |
|                                              |                         |  |
| F3: Load Default                             | F5:StartBIOS Recovery   |  |
| F7: Save And Restart                         | F9:Exit Without Saving  |  |
| F8: Update BIOS from disk                    | F10: Recovery from Disk |  |
|                                              |                         |  |
| Use $\leq$ S pace $\geq$ key to toggle setup |                         |  |
|                                              |                         |  |

**c.** Dual BIOS Item explanation:

## **Wide Range Protection: Disabled(Default), Enabled** Status 1:

If any failure (ex. U pdate ESCD failure, checksum error or reset...) occurs in the Main BIOS, just before the Operating System is loaded and after the power is on, and that the Wide Range Protection is set to "Enable", the PC will boot from Backup BIOS automatically. Status 2:

If the ROM BIOS on peripherals cards(ex. SCSI Cards, LAN Cards,..) emits signals to request restart of the system after the user make any alteration on it, the boot up BIOS will not be changed to the Backup BIOS.

#### **Halt On BIOS Defects : Disabled(Default), Enabled**

If the BIOS occurs a checksum error or the Main BIOS occurs a WIDE RANGE PROTECTION error and Halt On BIOS Defects set to Enable, the PC will show messages on the boot screen, and the system will pause and wait for the user's instruction.

If Auto Recovery :**Disabled**, it will show *<or the other key to continue.>*

If Auto Recovery :**Enabled**, it will show *<or the other key to Auto Recover.>*

#### **Auto Recovery : Enabled(Default), Disabled**

When one of the Main BIOS or Backup BIOS occurs checksum failure, the working BIOS will automatically recover the BIOS of checksum failure.

(In the Power Management Setup of the BIOS Setting, if ACPI Suspend Type is set to Suspend to RAM, the Auto Recovery will be set to Enable automatically.)

(If you want to enter the BIOS setting, please press **" Del"** key when the boot screen appears.)

#### **Boot From: Main BIOS(Default), Backup BIOS**

Status 1:

The user can set to boot from main BIOS or Backup BIOS.

Status 2:

If one of the main BIOS or the Backup BIOS fails, this item *"Boot From : Main BIOS(Default) "* will become gray and will not be changed by user.

#### **BIOS Recovery : Main to Backup**

Auto recovery message:

#### **BIOS Recovery: Main to Backup**

The means that the Main BIOS works normally and could automatically recover the Backup BIOS.

#### **BIOS Recovery: Backup to Main**

The means that the Backup BIOS works normally and could automatically recover the Main BIOS.

(This auto recovery utility is set by system automatically and can't be changed by user.)

## **C. What is Q-Flash Utility?**

Q-Flash utility is a pre-O.S. BIOS flash utility enables users to update its BIOS within BIOS mode, no more fooling around any OS.

## **D. How to use Q-Flash Flash?**

![](_page_34_Picture_202.jpeg)

![](_page_35_Picture_1.jpeg)

## **DualBIOS TM Technology FAQ**

GIGABYTE Technology is pleased to introduce DualBIOS technology, a hot spare for your system BIOS. This newest "Value-added" feature, in a long series of innovations from GIGABYTE, is available on GA-6OXETSeries motherboard. Future GIGABYTE motherboards will also incorporate this innovation.

#### **What'sDualBIOS TM?**

On GIGABYTE motherboards w6ith DualBIOS there are physically two BIOS chips. For simplicity we'll call one your "Main BIOS" and the other we'll call your "Backup" BIOS (your "hot spare"). If your Main BIOS fails, the Backup BIOS almost automatically takes over on your next system boot. Almost automatically and with virtually zero down time! Whether the problem is a failure in flashing your BIOS or a virus or a catastrophic failure of the Main BIOS chip, the result is the same - the Backup BIOS backs you up, almost automatically.

![](_page_35_Picture_6.jpeg)

### **I. Q: Whatis DualBIOS TM technology? Answer:**

DualBIOS technology is a patented technology from Giga-Byte Technology. The concept of this technology is based on the redundancy and fault tolerance theory. DualBIOS™ technology simply means there are two system BIOSes (ROM) integrated onto the motherboard. One is a main BIOS, and the other is a backup BIOS. The mainboard will operate normally with the main BIOS, however, if the main BIOS is corrupt or damaged for various reasons, the backup BIOS will be automatically used when the system powered-On. Your PC will operate as before the main BIOS was damaged, and is completely transparent to the user.

### **II. Q: Whydoes anyone need a motherboard with DualBIOS TM technology? Answer:**

In today's systems there are more and more BIOS failures. The most common reasons are virus attacks, BIOS upgrade failures, and/or deterioration of the BIOS (ROM) chip itself.

- 1. New computer viruses are being found that attack and destroy the system BIOS. They may corrupt your BIOS code, causing your PC to be unstable or even not boot normally.
- 2. BIOS data will be corrupted if a power loss/surge occurs, or if a user resets the system, or if the power button is pressed during the process of performing a system BIOS upgrade.
- 3. If a user mistakenly updates their mainboard with the incorrect BIOS file, then the system may not be able to boot correctly. This may cause the PC system hang in operation or during boot.
- 4. A flash ROM's life cycle is limited according to electronic characteristics. The modern PC utilizes the Plug and Play BIOS, and is updated regularly. If a user changes peripherals often, there is a slight chance of damage to the flash ROM. With Giga-By te Technology's patented DualBIOS™ technology you can reduce the possibility of hangs during system boot up, and/or loss BIOS data due to above reasons. This new technology will eliminate valuable system down time and costly repair bills cause by BIOS failures.

## **III. Q: Howdoes DualBIOS TM technology work?**

#### **Answer:**

- 1. DualBIOS™ technology provides a wide range of protection during the boot up procedure. It protects your BIOS during system POST, ESCD update, and even all the way to PNP detection/assignment.
- 2. DualBIOS™ provides automatic recovery for the BIOS. When the first BIOS used during boot up does not complete or if a BIOS checksum error occurs, boot-up is still possible. In the DualBIOS™ utility, the "Auto Recovery" option will guarantee that if either the main BIOS or backup BIOS is corrupted, the DualBIOS TM technology will use the good BIOS and correct the wrong BIOS automatically.
- 3. DualBIOS™ provides manual recovery for the BIOS. DualBIOS™ technology contains a built-in flash utility, which can flash your system BIOS from backup to main and/or visa versa. There is no need for an OS-dependent flash utility program.
- 4. DualBIOS™ contains a one-way flash utility. The built-in one-way flash utility will ensure that the corrupt BIOS is not mistaken as the good BIOS during recovery and that the correct BIOS (main vs. backup) will be flashed. This will prevent the good BIOS from being flashed.

#### **IV. Q:Who Needs DualBIOS TM technology?**

#### **Answer:**

1. Every user should have DualBIOS™ technology due to the advancement of computer viruses.

Everyday, there are new BIOS-type viruses discovered that will destroy your system BIOS. Most commercial products on the market do not have solutions to guard against this type of virus intrusion. The DualBIOS™ technology will provide a state-of-the-art solution to protect your PC:

Case I.) Vicious computer viruses may wipe out your entire system BIOS. With a conventional single system BIOS PC, the PC will not be functional until it is sent for repairs.

Case II.) If the "Auto Recovery" option is enabled in the DualBIOS™ utility, and if a virus corrupts your system BIOS, the backup BIOS will automatically reboot the system and correct the main BIOS.

Case III.) A user may override booting from the main system BIOS. The DualBIOS™

![](_page_37_Picture_14.jpeg)

utility may be entered to manually change the boot sequence to boot from the backup BIOS. 2. During or after a BIOS upgrade, if DuaIBIOS™ detects that the main BIOS is corrupt, the backup BIOS will take over the boot-up process automatically. Moreover, it will verify the main and backup BIOS checksums when booting-up. DuaIBIOS™ technology examines the checksum of the main and backup BIOS while the system is powered on to guarantee your BIOS operates properly.

3. Power Users will have the advantage of having two BIOS versions on their mainboard. The benefit is being able to select either version BIOS to suit the performance system needs. 4. Flexibility for high-end desktop PCs and workstation/servers. In the DuaIBIOS™ utility, the option can be set, "H alt On When BIOS Defects," to be enabled to halt your system with awarning message that the main BIOS has been corrupted. Most workstation/servers require constant operation to guarantee services have not been interrupted. In this situation, the "Halt On When BIOS Defects" message may be disabled to avoid system pauses during normal booting. Another adv antage y ou gain from Giga-Byte's DualBIOS™ technology is the ability to upgrade from dual 2 Mbit BIOS to dual 4 Mbit BIOS in the future if extra BIOS storage is need.

## **Four Speaker & SPDIF Introduction**

## **FourSpeakerIntroduction**

## **A. What is FourSpeaker?**

The Creative CT5880 audio chip can support up to 4 speaker output. If you select "Four speaker out", Line In will be reconfigured as another line out to support a second pair of speakers.

**B. Howto use Four Speaker?**

## **Microsoft Windows 98 Second Edition setup procedure:**

![](_page_39_Picture_7.jpeg)

![](_page_40_Picture_1.jpeg)

**Microsoft WindowsMe setup procedure:**

Select "Audio" Page, and click "Advanced"

![](_page_40_Picture_5.jpeg)

Select "Quadraphonic Speakers" and

## **C. FourSpeaker Application**

The four speaker function will only be supported in application softwares that use Microsoft DirectX and Creative EAX, for example, the game titles, software DVD player and MP3 player.

## **SPDIFIntroduction**

## **A. What is SPDIF?**

The SPDIF output is capable of providing digital signal to AC3 decoder which can support upto 5. 1 speakers.

## **B. How touse SPDIF?**

![](_page_41_Picture_5.jpeg)

![](_page_42_Picture_1.jpeg)

Recommend y ou to select "Autosense", It will automatically detect the type (mono or stereo) of the audio connector that you plug into Line Out audio jack, then configure Line Out to either SPDIF or Speaker accordingly.

## **@ BIOS Introduction** Gigabyte announces *@ BIOS*

![](_page_43_Picture_2.jpeg)

Have you ever updated BIOS by yourself? Or like many other people, you just know what BIOS is, but always hesitate to update it? Because you think updating newest BIOS is unnecessary and actually you don't know how to update it.

Maybe not like others, you are very experienced in BIOS updating and spend quite a lot of time to do it. But of course you don't like to do it too much. First, dow nload different BIOS from website and then switch the operating system to DOS mode. Secondly, use different flash utility to update BIOS. The above process is not a interesting job. Besides, always be carefully to store the BIOS source code correctly in your disks as if you update the wrong BIOS, it will be a nightmare.

Certainly, you wonder why motherboard vendors could not just do something right to save your time and effort and save you from the lousy BIOS updating work? Here it comes! Now Gigabyte announces @BIOS— the first Windows BIOS live update utility. This is a smart BIOS update software. It could help you to download the BIOS from internetand update it. Not like the other BIOS update software, it's a Windows utility. With the help of "@BIOS', BIOS updating is no more than a click.

Besides, no matter which mainboard you are using, if it's a Gigabyte's product\*, @BIOS help you to maintain the BIOS. This utility could detect your correct mainboard model and help you to choose the BIOS accordingly. It then downloads the BIOS from the nearest Gigabyte ftp site automatically. There are several different choices; you could use "I nternet Update" to download and update your BIOS directly. Or you may want to keep a backup for your current BIOS, just choose "Save Current BIOS" to save it first. You make a wise choice to use Gigabyte, and @BIOS update your BIOS smartly. You are now worry free from updating wrong BIOS, and capable to maintain and manage your BIOS easily. Again, Gigabyte's innovative product erects a milestone in mainboard industries.

For such a wonderful software, how much it costs? Impossible! It's free! Now, if you buy a Gigabyte's motherboard, you could find this amazing software in the attached driver CD. But please remember, connected to internet at first, then you could have a internet BIOS update from your Gigabyte @BIOS.

## $\boldsymbol{\mathrm{Easy}}$  TuneIII<sup>TM</sup> Introduction

## Gigabyte announces *EasyTune***III** Windows overdrive utility

![](_page_44_Picture_3.jpeg)

"Overdrive" might be one of the most common issues in computer field. But have many users ever tried it? The answer is probably "no". Because "overdrive" is thought to be very difficult and includes a lot of technical know-how, some-

times "overdrive" is even considered as special skills found only in some enthusiasts.

But as to the experts in "overdrive", what's the truth? They may spend quite a lot of time and money to study, try and use many different hardware and software tools to do "overdrive". And even with these technologies, they still learn that it's quite a risk because the safety and stability of an "overdrive" systemis unknown.

Now everything is different because of a Windows overdrive utility EasyTuneIII— announced by Gigabyte. This utility has totally changed the gaming rule of "overdrive". This is the first overdrive utility suitable for both normal and power users. Users can choose either "Easy Mode" or "Advanced Mode" to run "overdrive" at their convenience. For users who choose "Easy Mode", they just need to click "Auto Optimize" to have auto and immediate CPU overclocking. This software will then overdrive CPU speed automatically with the result being shown in the control panel. If someone prefers to "overdrive" by oneself, there is also another choice. Click "Advanced Mode" to enjoy "sport drive" class overclocking. In " Advanced Mode", one can change the system bus speed in small increments to get ultimate system performance. And no matter which mainboard is used, if it's a Gigabyte's product\*, EasyTuneIII helps to perform the best of system.

Besides, different from other traditional over-clocking methods, EasyTuneIII doesn't require users to change neither BIOS nor hardware switch/ jumper setting; on the other hand, they can do "overdrive" at only one click. Therefore, this is a safer way for "overdrive" as nothing is changed on software or hardware. If user runs Easy TuneIII over sy stem's limitation, the biggest lost is only to restart the computer again and the side effect is then well controlled. Moreover, if one well-performed system speed been tested in EasyTuneIII, user can "Save" this bus speed and "Load" it in next time. Obviously, Gigabyte EasyTuneIII has already turned the "overdrive" technology toward to a newer generation.

This wonderful software is now free bundled in Gigabyte motherboard attached driver CD. Users may make a test drive of "Easy TuneIII" to find out more amazing features by themselves.

## **DriverInstalling**

## **Picture below are shown in Windows ME (IUCD driver version 1.9)**

Insert the driver CD-title that came with your motherboard into your CD-ROM driver, the driver CD-title will auto start and show the installation guide. If not, please double click the CD-ROM dev ice

icon in "My computer", and execute the setup.exe.

A. Installing Intel 845 Chipset Driver-

Please install this driver as thefirst priority. this iteminstalls the chipset driver utility that enableds Plug-n-Plag INF support for Intel chipset component.

![](_page_45_Picture_7.jpeg)

B. Installing Sound Driver

Doubleclick this item to install sound driver.

- C. Installing Tool
	- Norton:This iteminstalls the Nortonauti-virus 2001 software.
	- Direct X:This item installs the Microsoft v8.0a driver.
	- Adobe Acrobat Reader:This iteminstalls the Adobe Acrobat Reader v5.0.
	- @BIOS Writer Utility:This is a smart BIOS update software. It could help you to download the BIOS from internetandupdate it.
	- Intel LDCM:
	- SIV(Hardware Monitor):
	- •Easy TuneIII Setup:This software will thenoverdrive CPU speed automaticallywith the result being show nin the control panel.
	- MainboardDMI Viewer:
	- Utility Manager Tools:

![](_page_45_Picture_20.jpeg)

## **A: Intel 845 Chipset Driver Installation**

Follow the setup that showing on the scween to install the Utility.

![](_page_46_Picture_3.jpeg)

**B: Sound DriverInstallation**

![](_page_46_Picture_5.jpeg)

## **Revision History AppendixC: EasyTuneIII Utilities Installation**

Insert the driver CD-title that came with your motherboard into your CD-ROM driver, the driver CD-title will auto start and show the installation guide. If not, please double click the CD-ROM device icon in "My computer" , and execute the setup.exe.

![](_page_47_Figure_3.jpeg)

![](_page_48_Figure_1.jpeg)

![](_page_48_Picture_2.jpeg)

# **BIOS Flash Procedure**

#### BIOS update procedure:

If your OS is Win9X, we recommend that you used Gigabyte @BIOS™ Program to flash BIOS.

![](_page_49_Picture_4.jpeg)

![](_page_49_Picture_5.jpeg)

Methods and steps:

- I. Update BIOS through Internet
- a. Click "Internet Update" icon
- b. Click "Update New BIOS" icon
- c. Select @BIOS TM sever ("Gigabyte @BIOSTM sever 1 in Taiwan" and "Gigabyte @BIOS™ sever 2 in Taiwan" are available for now, the others will be completedsoon)
- d. Select the exact model name on your motherboard
- e. System will automatically download and update the BIOS.

![](_page_49_Picture_13.jpeg)

- II. Update BIOS NOT through Internet:
- a. Do not click "Internet Update" icon
- b. Click"Update NewBIOS"
- c. Please select "All Files" in dialog box while opening the old file.
- d. Please search for BIOS unzip file, downloading from internet or any other methods (such as: 8IRX.F1).
- e. Complete update process following the instruction.
- III. SaveBIOS

In the very beginning, there is "Save Current BIOS" icon shown in dialog box. It means to save the current BIOS version.

IV. Check out supported motherboard and Flash ROM:

In the very beginning, there is "About this program" icon shown in dialog box. It can help you check out which kind of motherboard and which brand of Flash ROM are supported.

- Note:
	- a. In method I, if it shows two or more motherboard's model names to be selected, please make sure your motherboard's model name again. Selecting wrong model name will cause the system unbooted.
	- b. In method II, be sure that motherboard's model name in BIOS unzip file are the same as your motherboard's. Otherwise, your system won't boot.
	- c. In method I, if the BIOS file you need cannot be found in @BIOS™ server, please go onto Gigabyte's web site for downloading and updating it according to method II.
	- d. Please note that any interruption during updating will cause system unbooted

We use GA-7VTX motherboard and Flash841 BIOS flash utility as example.

Please flash the BIOS according to the following procedures if you are now under the DOS mode.

Flash BIOS Procedure:

STEP 1:

- (1) Please make sure you have set "Auto" for BIOS Feature Setup (BIOS Flash Protection). For more detail please refer to page 32.
- (2) Please make sure your system has installed the extraction utility such as winzip or pkunzip. Firstly you have to install the extraction utility such as winzip or pkunzip for unzip the files. Both of these utilities are available on many shareware download pages like http://www. shareware.cnet.

com

STEP 2: Make a DOS boot diskette. (See example: Windows 98 O.S.)

Beware: Windows ME/2000 are not allowed to make a DOS boot diskette.

(1) With an available floppy disk in the floppy drive. Please leave the diskette "UN-write protected" type. Double click the "My Computer" icon from Desktop, then click "3.5 diskette (A)" and right click to select "Format (M)"

![](_page_51_Picture_11.jpeg)

(2) Select the "Quick (erase)" for Format Type, and pick both "Display summary when finished" and "Copy system files", after that press "Start". That will format the floppy and transfer the needed system files to it.

Beware: This procedure will erase all the prior data on that floppy, so please proceed accordingly.

![](_page_52_Picture_174.jpeg)

(3) After the floppy has been formatted completely, please press "Close".

![](_page_52_Picture_5.jpeg)

STEP 3: Download BIOS and BIOS utility program.

(1) Please go to Gigabyte website http://www.gigabyte.com.tw/index.html, and click "Support".

![](_page_53_Picture_3.jpeg)

(2) From Support zone, click the "Motherboards BIOS & Drivers".

![](_page_53_Picture_5.jpeg)

![](_page_54_Picture_0.jpeg)

(3) We use GA-7VTX motherboard as example. Please select GA-7VTX by Model or Chipset optional menu to obtain BIOS flash files.

![](_page_54_Picture_2.jpeg)

(4) Select an appropriate BIOS version (For example: F4), and click to download the file. It will pop up a file download screen, then select the "Open this file from its current location" and press "OK".

![](_page_54_Picture_4.jpeg)

![](_page_54_Picture_5.jpeg)

(5) At this time the screen shows the following picture, please click "Extract" button to unzip the files.

![](_page_55_Picture_2.jpeg)

(6) Please extract the download files into the clean bootable floppy disk A mentioned in STEP 2, and press "Extract".

![](_page_55_Picture_114.jpeg)

STEP 4: Make sure the system will boot from the floppy disk.

(1) Insert the floppy disk (contains bootable program and unzip file) into the floppy drive A. Then, restart the system. The system will boot from the floppy disk. Please press <DEL> key to enter BIOS setup main menu when system is boot up.

![](_page_56_Picture_3.jpeg)

(2) Once you enter the BIOS setup utility, the main menu will appear on the screen. Use the arrows to highlight the item "BIOS FEATURES SETUP".

![](_page_56_Picture_337.jpeg)

(3) Press "Enter" to enter "BIOS FEATURES SETUP" menu. Use the arrows to highlight the item "1st Boot Device", and then use the "Page Up" or "Page Down" keys to select "Floppy".

![](_page_57_Picture_518.jpeg)

(4) Press "ESC" to go back to previous screen. Use the arrows to highlight the item "SAVE & EXITSETUP" then press"Enter". System will ask "SAVE to CMOS and EXIT(Y/N)?" Press "Y" and "Enter" keys to confirm. Now the system will reboot automatically, the new BIOS setting will be taken effect next boot-up.

![](_page_57_Picture_519.jpeg)

STEP 5: BIOS flashing.

(1) After the system boot from floppy disk, type "A:\> dir/w" and press "Enter" to check the entire files in floppy A. Then type the "BIOS flash utility" and "BIOS file" after A:\>. In this case you have to type "A:\> Flash841 7VTX.F4" and then press "Enter".

![](_page_58_Picture_301.jpeg)

(2) Now screen appears the following Flash Utility main menu. Press "Enter", the highlighted item will locate on the model name of the right-upper screen. Right after that, press "Enter" to start BIOS Flash Utility.

![](_page_58_Figure_5.jpeg)

(3) It will pop up a screen and asks "Are you sure to flash the BIOS?" Press [Enter] to continue the

procedure, or press [ESC] to quit.

Beware: Please do not turn off the system while you are upgrading BIOS. It will render your BIOS corrupted **multiples** in the system of the system of

![](_page_59_Picture_202.jpeg)

(4) The BIOS flash completed. Please press [ESC] to exit Flash Utility.

![](_page_59_Picture_203.jpeg)

![](_page_59_Picture_204.jpeg)

STEP 6: Load BIOS defaults.

Normally the system redetects all devices after BIOS has been upgraded. Therefore, we highly recommend reloading the BIOS defaults after BIOS has been upgraded. This important step resets everything after the flash.

(1) Take out the floppy diskette from floppy drive, and then restart the system. The boot up screen will indicate your motherboard model and current BIOS version.

![](_page_60_Picture_4.jpeg)

(2) Don't forget to press <DEL> key to enter BIOS setup again when system is boot up. Use the arrows to highlight the item "LOAD SETUP DE FAULTS" then press "Enter". System will ask "Load Setup Defaults (Y/N)?" Press "Y" and "Enter" keys to confirm.

![](_page_60_Picture_409.jpeg)

(3) Use the arrows to highlight the item "SAVE & EXITSETUP" and press "Enter". System will ask "SAVE to CMOS andEXIT(Y/N)?" Press "Y" and "Enter" keys to confirm. Now the system will reboot automatically, the new BIOS setting will be taken effect next boot-up.

![](_page_61_Picture_294.jpeg)

(4) Congratulate you have accomplished the BIOS flash procedure.

# **Acronyms**

![](_page_62_Picture_288.jpeg)

to be continued......

![](_page_63_Picture_199.jpeg)

![](_page_64_Picture_147.jpeg)